**Започнете от тук Ръководство за бързо инсталиране**

За правилната настройка и инсталация на устройството, преди да го използвате, моля прочетете това Ръководство за бързо инсталиране.

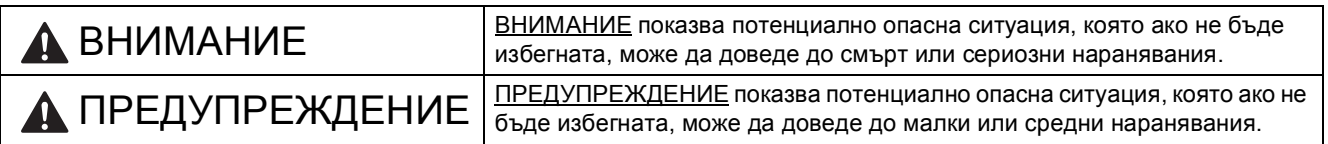

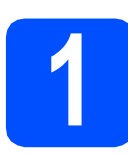

## **1 Разопаковайте устройството <sup>и</sup> проверете компонентите**

**MFC-J220 MFC-J410**

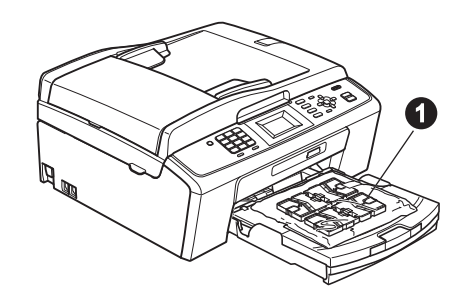

## **ВНИМАНИЕ**

**За опаковането на вашето устройство са използвани полиетиленови торбички. За да избегнете опасност от задушаване, моля, пазете тези торбички на място далеч от бебета и деца.**

- *Повечето илюстрации в това Ръководство за бързо инсталиране показват модел MFC-J410*.
- a Отстранете защитната лента <sup>и</sup> филма, покриващ това устройство <sup>и</sup> също от дисплея.
- **b** Отстранете полиетиленовата торбичка  $\bullet$ , съдържаща мастилниците, от горната част на тавата за хартия.

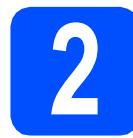

## **2 Заредете обикновена хартия размер A4**

- a Издърпайте тавата за хартия извън устройството.
- Вдигнете капака на изходната тава за хартия.
- С С двете ръце леко натиснете и плъзнете страничните водачи • и след това водача за дължината на хартията  $\bullet$ , за да съвпаднат с размера й.

Уверете се, че триъгълните обозначения  $\bigcirc$ върху страничните водачи • и водача за дължина • са подравнени с обозначението за размера на хартията, която използвате.

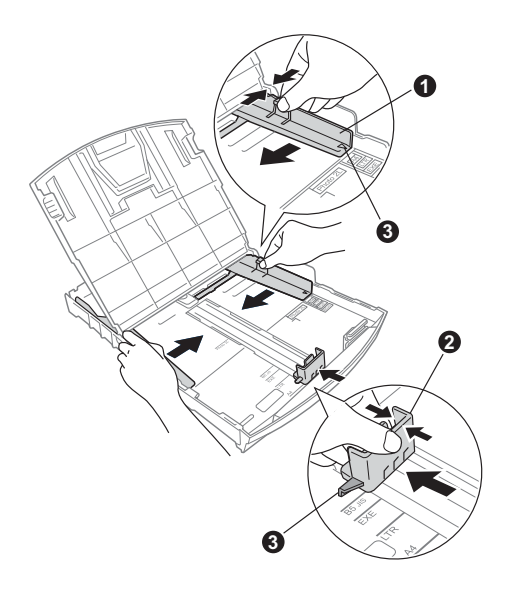

d Раздвижете листата добре ветрилообразно, за да избегнете задръстване или не поемане на хартия.

e Проверете дали хартията <sup>е</sup> поставена плътно в тавата.

## **О** ВАЖНО

**НЕ бутайте хартията твърде навътре.**

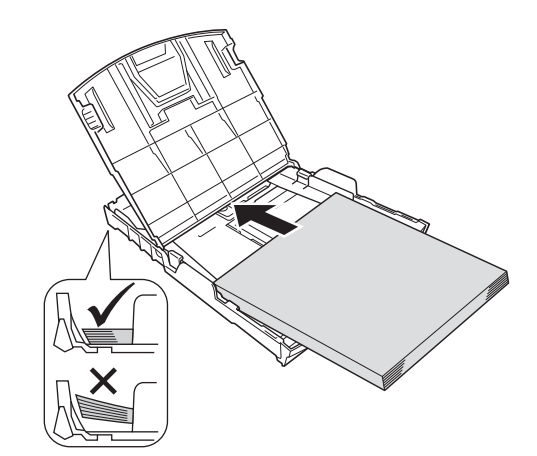

- **f** Внимателно регулирайте страничните водачи на хартията към хартията с две ръце.
- С Затворете капака на изходната тава за хартия.
- **h** *Бавно* избутайте тавата за хартия така, че напълно да влезе в устройството.
- **i Като придържате тавата за хартия на място,** издърпайте подпората за хартия докато щракне, и разгънете капака на подпората.

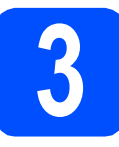

## **3 Свързване на захранващия кабел и телефонната линия**

## **• ВАЖНО**

**Все още НЕ СВЪРЗВАЙТЕ USB кабела.**

a Свържете захранващия кабел.

## **ВНИМАНИЕ**

**Устройството трябва да е включено към заземен контакт.**

### b

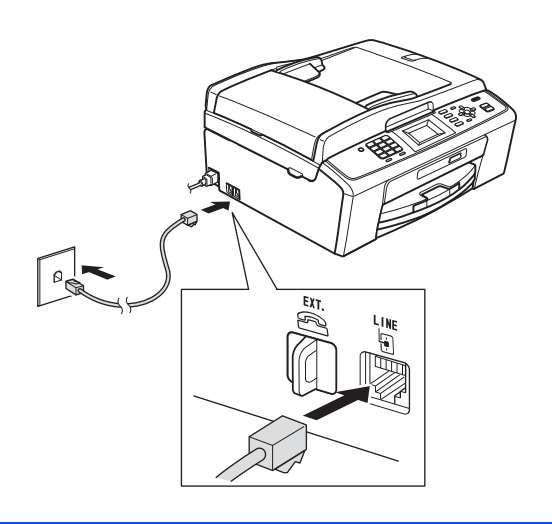

## **ВНИМАНИЕ**

**Тъй като устройството се заземява чрез контакта, можете да се предпазите от потенциално опасни електрически неизправности в телефонната мрежа, като оставите захранващия кабел свързан към устройството, когато го свързвате към телефонната линия. По същия начин можете да се предпазите при преместване на вашето устройство, като извадите първо телефонната линия, а след това захранващия кабел.**

## **О** ВАЖНО

**Телефонната линия ТРЯБВА да бъде свързана към контакта на устройството, обозначен като LINE (ЛИНИЯ).**

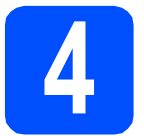

## **4 Поставяне на мастилниците**

## **ПРЕДУПРЕЖДЕНИЕ**

Ако в очите ви попадне мастило, веднага ги измийте с вода, а ако се появи дразнене, се консултирайте с лекар.

- a Уверете се, че захранването <sup>е</sup> включено.
- Отворете капака на мастилниците.

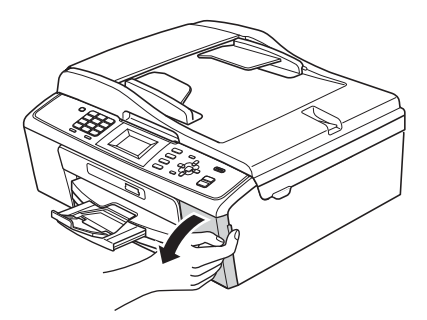

- С Отстранете зеления предпазен елемент.
- **d** Разопаковайте мастилницата.

### **Забележка**

*Уверете се първо, че сте инсталирали мастилниците, предоставени ви с вашето устройство.*

### e

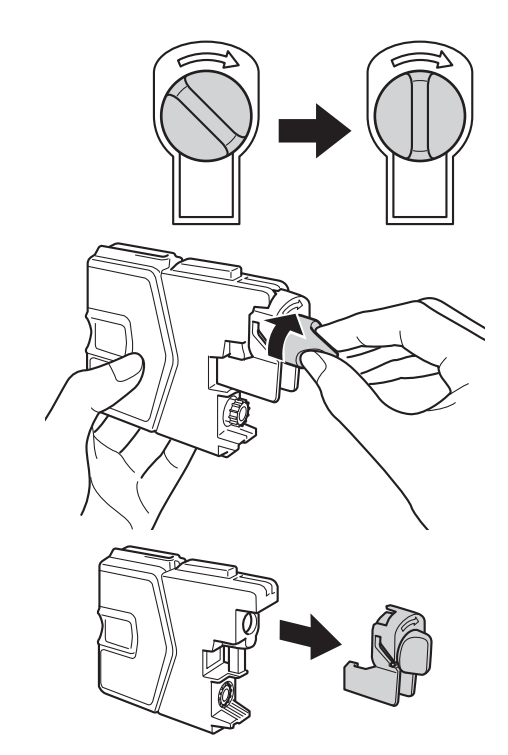

- f Цветът на дръжката трябва да съвпада <sup>с</sup> цвета на мастилницата.
- g Поставете всяка мастилница по посока на стрелката на етикета.
- **h** Леко натиснете мастилницата, докато щракне. След като всички мастилници са поставени, затворете капака.

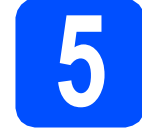

## **5 Проверете качеството на печат**

Когато подготвителният процес завърши, на дисплея се извежда Set Paper and Press Start (Постави хартия и натисни Start).

Натиснете **Colour Start (Старт Цветно)**.

- b Проверете качеството на четирите цветни квадратчета на страницата. (черно/жълто/синьо/червено)
- $\mathbf C$  Ако всички линии са ясни и видими. натиснете **1** (Yes (Да)) на клавиатурата, за да завършите теста за качество, и преминете към стъпка [6](#page-3-0).

Ако се забелязват липсващи къси линии, натиснете **2** (No (Не)) на клавиатурата и следвайте стъпките на дисплея.

<span id="page-3-0"></span>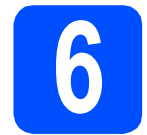

## **6 Избор на език**

- a Натиснете **Menu (Меню)**.
- **b** Натиснете **A** или v, за да изберете Initial Setup (Инициал. настр). Натиснете **OK (Ок)**.
- **C** Натиснете **A** или **v**, за да изберете Local Language (Локален език). Натиснете **OK (Ок)**.
- $\bullet$  Натиснете  $\blacktriangle$  или  $\blacktriangledown$ , за да изберете своя език. Натиснете **OK (Ок)**.
- e Натиснете **Stop/Exit (Стоп/Излез)**.

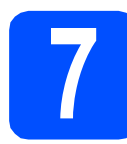

## **7 Избор на режим на получаване**

Съществуват четири възможни режима на получаване: Само Fax, Fax/тел, Ръчно и Външен TAD (автоматичен телефонен секретар).

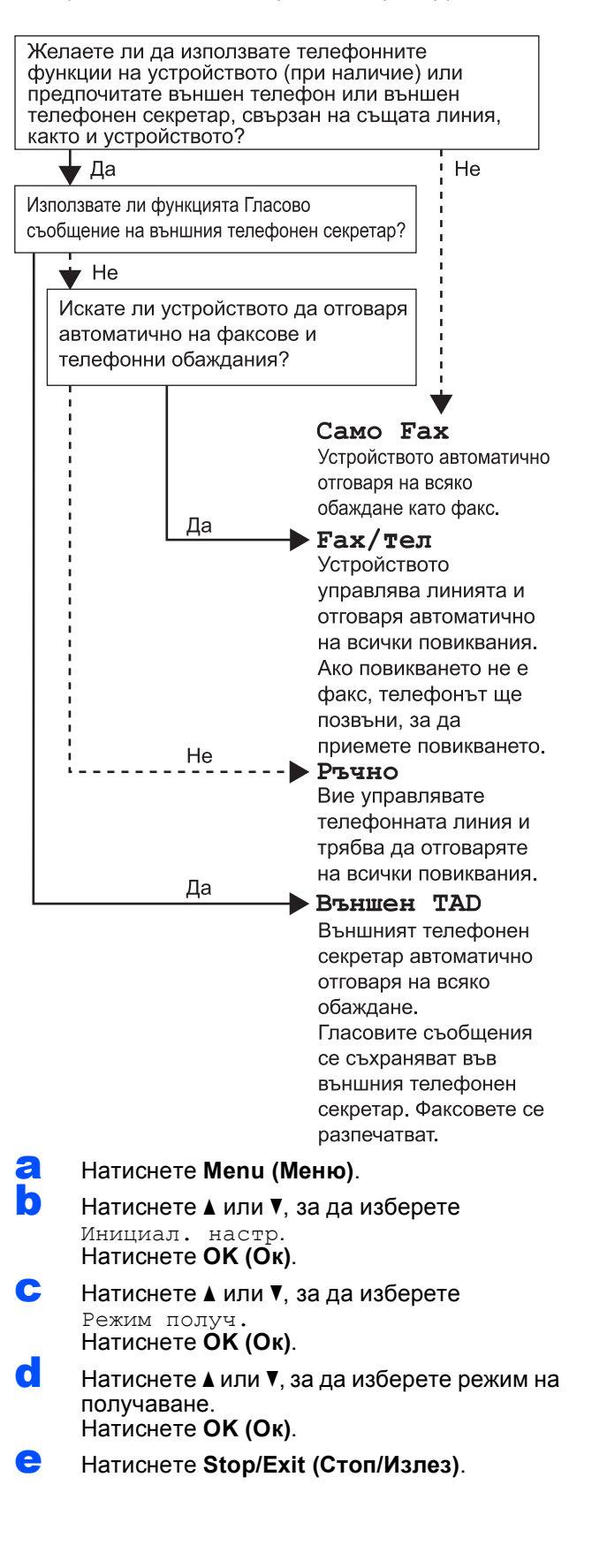

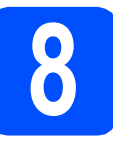

## **8 Настройка на дата <sup>и</sup> час**

- a Натиснете **Menu (Меню)**.
- **D** Натиснете **A** или V, за да изберете Инициал. настр. Натиснете **OK (Ок)**.
- **C** Натиснете  $\triangle$  или  $\nabla$ , за да изберете  $\text{Zar}$ а $\text{Zar}$ а. Натиснете **OK (Ок)**.
- d Въведете последните две цифри на годината от клавиатурата и натиснете **OK (Ок)**.
- e Повторете процедурата за месец/ден/година в 24-часов формат.
- f Натиснете **Stop/Exit (Стоп/Излез)**.

## **9 Въвеждане на лична (Идентификация на информация устройство)**

Трябва да съхраните информация за вашето име и номер на факс, която да се отпечатва на всички страници, които изпращате по факс.

<span id="page-4-0"></span>a Натиснете **Menu (Меню)**.

- **b** Натиснете **A** или  $\overline{v}$ , за да изберете Инициал. настр. Натиснете **OK (Ок)**.
- Натиснете ▲ или ▼, за да изберете Име на машина. Натиснете **OK (Ок)**.
- d Въведете номера на факса (до 20 цифри) от клавиатурата за набиране и натиснете **OK (Ок)**. За да въведете "+" за международни кодове, натиснете **l**.
- **e** Въведете своето име (до 20 знака), използвайки клавиатурата, и натиснете **OK (Ок)**.
- f Натиснете **Stop/Exit (Стоп/Излез)**.

## **Забележка**

*Ако допуснете грешка и искате да започнете отначало, натиснете Stop/Exit (Стоп/Излез) и се върнете към* [a](#page-4-0)*.*

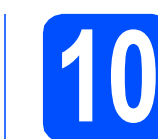

## **10 Настройка на режими за тонално/импулсно набиране**

- a Натиснете **Menu (Меню)**.
- **D** Натиснете **A** или  $\blacktriangledown$ , за да изберете Инициал. настр. Натиснете **OK (Ок)**.
- $\mathbf C$  Натиснете  $\mathbf A$  или  $\mathbf v$ , за да изберете Тон/Импулс. Натиснете **OK (Ок)**.
- **d** Натиснете **A** или  $\overline{v}$ , за да изберете Пулс (или Тон). Натиснете **OK (Ок)**.
- e Натиснете **Stop/Exit (Стоп/Излез)**.

# **11 Задаване на типа телефонна линия**

- a Натиснете **Menu (Меню)**.
- **b** Натиснете **A** или  $\overline{v}$ , за да изберете Инициал. настр. Натиснете **OK (Ок)**.
- С Натиснете ▲ или ▼, за да изберете Комп.тел.линия. Натиснете **OK (Ок)**.
- О Натиснете ▲ или ▼, за да изберете Нормално, PBX (Включване на множество линии) или ISDN. Натиснете **OK (Ок)**.
- e Натиснете **Stop/Exit (Стоп/Излез)**.

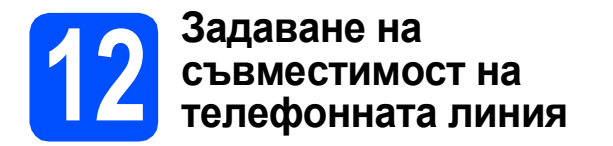

Ако свързвате устройството към VoIP услуга (чрез Интернет), трябва да промените настройката за съвместимост.

## **Забележка**

*Ако използвате аналогова телефонна линия, можете да прескочите тази стъпка.*

- a Натиснете **Menu (Меню)**.
- **b** Натиснете **A** или  $\overline{v}$ , за да изберете Инициал. настр. Натиснете **OK (Ок)**.
- $\mathbf C$  Натиснете  $\mathbf A$  или  $\mathbf v$ , за да изберете Съвместимост. Натиснете **OK (Ок)**.
- О Натиснете ▲ или ▼, за да изберете Основен(заVoIP). Натиснете **OK (Ок)**.
- e Натиснете **Stop/Exit (Стоп/Излез)**.

## **За Windows® потребители:**

## **Сега отидете**

**Страница [7](#page-6-0)**

## **За потребители на Macintosh:**

**Сега отидете**

**Страница [9](#page-8-0)**

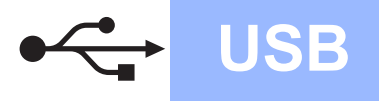

## <span id="page-6-0"></span>**За потребителите на USB интерфейс (Windows® 2000 Professional/XP/XP Professional x64 Edition/ Windows Vista®/Windows® 7)**

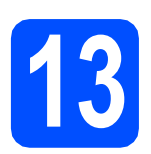

# **13 Преди да инсталирате**

- a Уверете се, че компютърът ви <sup>е</sup> включен <sup>и</sup> сте влезли с права на администратор.
- **b** За потребители на Windows<sup>®</sup> 2000 (английска версия), моля, инсталирайте драйвера и софтуера на английски от компакт диска на полски/унгарски/чешки/ английски.

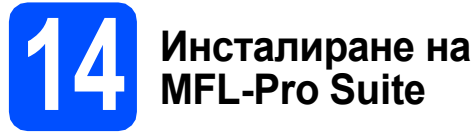

- a Поставете предоставения инсталационен компакт-диск в CD-ROM устройството. Следвайте инструкциите на екрана.
- **b** Ще се появи главното меню на CD-ROM-а. Щракнете върху **Инсталиране MFL-Pro Suite** и щракнете върху **Да**, ако приемате лицензното споразумение. Следвайте инструкциите на-екрана.
- c Изберете **Стандартен**, след което щракнете върху **Напред**. Инсталацията продължава.
- d Когато се появи този екран, преминете към следващата стъпка.

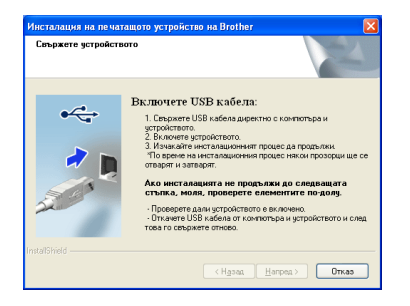

**15 Свържете USB кабела**

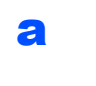

b

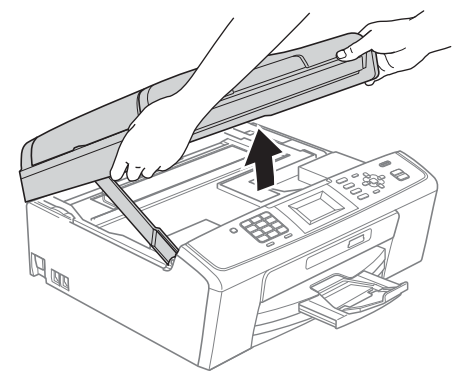

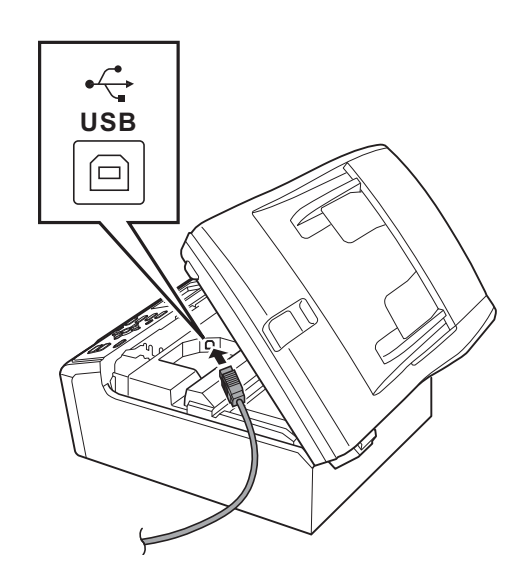

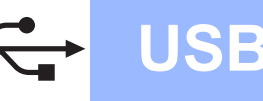

# **Windows USB ®**

## c

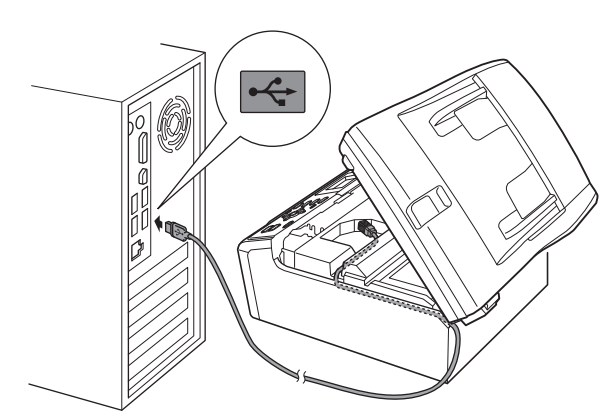

## **ВАЖНО**

**Уверете се, че кабелът не пречи на капака да се затвори, защото може да възникне грешка.**

d

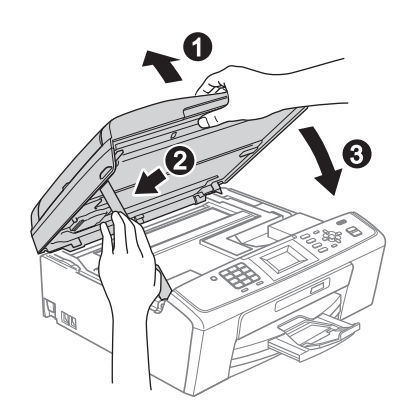

e Инсталацията ще продължи автоматично. Екраните на инсталацията се редуват един след друг.

### **<u></u> ВАЖНО**

**НЕ отменяйте никой от екраните по време на инсталация. Появяването на всички екрани може да отнеме няколко секунди.**

f Когато се изведе екранът **Ръководства за потребителя**, щракнете върху **Преглед на ръководства в мрежата**, ако желаете да изтеглите ръководствата и следвайте инструкциите на-екрана. Можете да видите ръководствата също и в компактдиска с документацията.

- g Когато екранът за **Онлайн Pегистрация** се появи, направете своя избор и следвайте инструкциите на-екрана.
- **h** Ако не желаете да конфигурирате вашето устройство като принтер по подразбиране, махнете отметката от полето **Задай като принтер по подразбиране**.

## **16 Край <sup>и</sup> рестартиране**

- **а Натиснете Завърши**, за да рестартирате компютъра. След рестартиране на компютъра, трябва да влезете с права на администратор.
- b На екрана **Проверка за актуализации на фърмуера** изберете желаната настройка за актуализация на фърмуера и щракнете върху **OK**.

## **Забележка**

*За актуализацията на фърмуера е необходим достъп до интернет.*

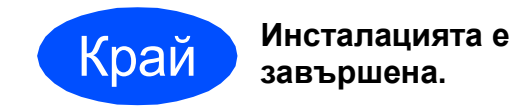

### **Сега отидете**

**Продължете към инсталиране на допълнителните приложения на стр[. 11.](#page-10-0)**

## **Забележка**

### *Драйвер за принтер XML Paper Specification*

*Драйверът за принтер XML Paper Specification е най-подходящият драйвер, когато се печата от приложения, които използват документи със спецификация XML Paper Specification. Изтеглете най-новия драйвер от уебсайта на Brother Solutions Center на адрес <http://solutions.brother.com/>*

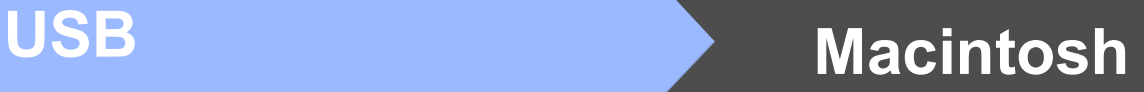

## <span id="page-8-0"></span>**За потребителите на USB интерфейс (Mac OS X 10.4.11, 10.5.x, 10.6.x)**

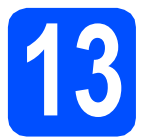

# **13 Преди да инсталирате**

a Уверете се, че устройството <sup>е</sup> свързано към захранването и вашият Macintosh е включен. Трябва да сте влезли с права на администратор.

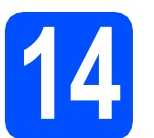

## **14 Свържете USB кабела**

## **ВАЖНО**

- **• НЕ свързвайте устройството към USB порт на клавиатура или към USB хъб, към който не се подава захранване.**
- **• Свържете устройството директно към вашия Macintosh.**

a

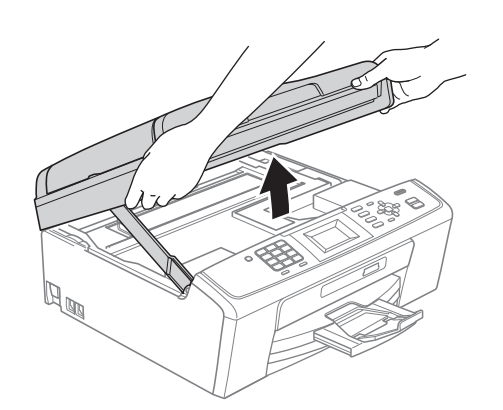

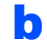

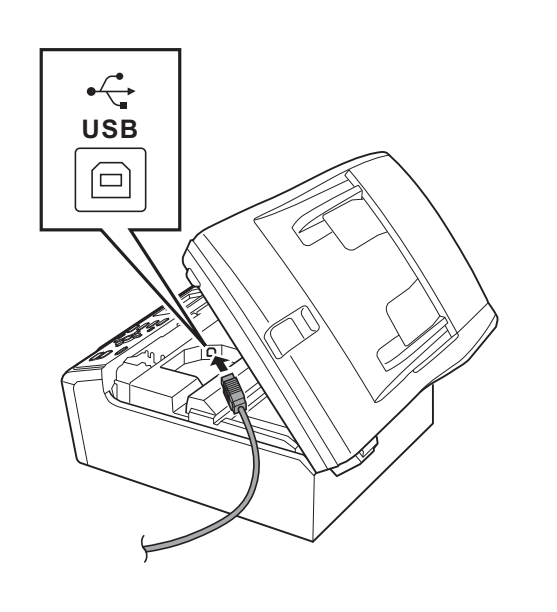

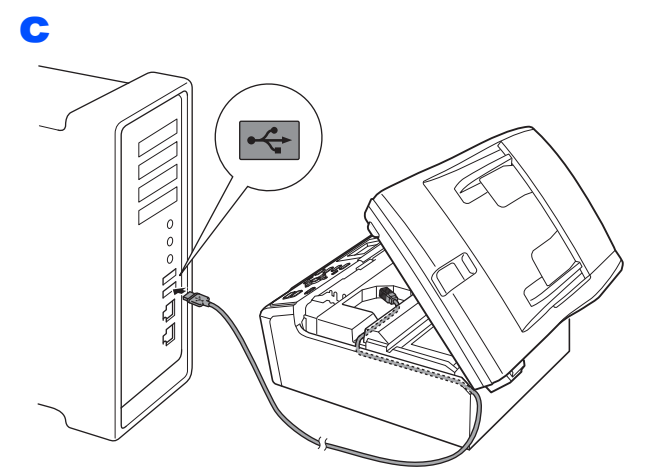

## **ВАЖНО**

**Уверете се, че кабелът не пречи на капака да се затвори, защото може да възникне грешка.**

d

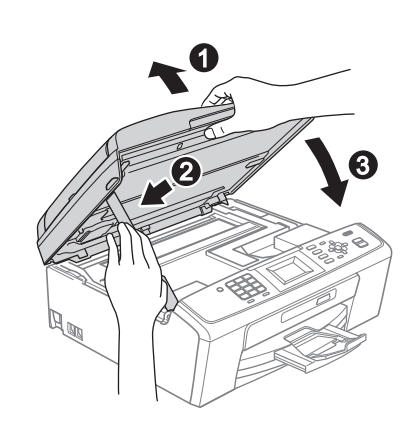

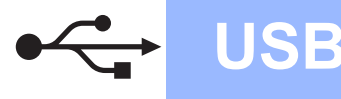

# USB **Macintosh**

# **15 Инсталиране на MFL-Pro Suite**

- a Поставете предоставения инсталационен компакт-диск в CD-ROM устройството.
- b За да инсталирате, щракнете два пъти върху иконата **Start Here OSX** (Започни оттук OSX).
- С Изчакайте да се инсталира софтуерът това ще отнеме няколко секунди. След инсталирането, софтуерът на Brother ще търси устройство на Brother.
- **d** Изберете устройството от списъка и след това щракнете върху **OK** (Ок).
- e Когато се появи този екран, щракнете върху **Next** (Напред).

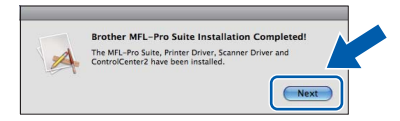

f Когато се появи екран **Brother Support** (Поддръжка на Brother), щракнете върху **Close** (Затвори).

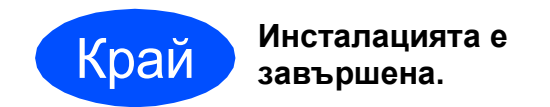

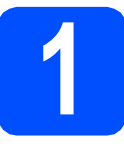

<span id="page-10-0"></span>**1** Инсталиране на<br>**1 BookScan & Whi FaceFilter Studio/ BookScan & Whiteboard Suite, поддържани от Reallusion, Inc**

## **ВАЖНО**

- **• Устройството трябва да е включено и свързано към компютъра.**
- **• Компютърът трябва да е свързан към интернет.**
- **• Уверете се, че сте влезли с права на Администратор.**
- **• Това приложение не е достъпно за серия Windows Server® 2003/2008.**
- a Отворете отново основното меню като извадите и поставите отново инсталационния компaкт-диск или щракнете два пъти върху програмата **start.exe** в главната папка.
- **b** Ще се появи главното меню на CD-ROM-а. Изберете език и след това щракнете върху **Допълнителни приложения**.
- С Натиснете бутона за приложението, което желаете да инсталирате.
- d Върнете се назад към екрана Допълнителни приложения, за да инсталирате още приложения.

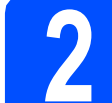

# **2 Инсталиране на FaceFilter Studio Help**

- **a** За да пуснете FaceFilter Studio, се придвижете до **cтарт**/**Всички програми**/ **Reallusion**/**FaceFilter Studio** на компютъра.
- **b** Щракнете върху бутона **в Горния** десен ъгъл на екрана.

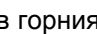

- c Щракнете върху **Check for updates** (Провери за актуализации), за да отидете на страницата за актуализации на Reallusion.
- d Щракнете върху бутона **Download** (Изтегляне) и изберете папка, в която да запишете файла.
- **e** Затворете FaceFilter Studio преди да стартирате инсталиращата програма за FaceFilter Studio Help. Щракнете-два пъти върху изтегления файл от указната преди това папка и следвайте инструкциите за инсталиране на екрана.

## **Забележка**

*За да видите пълната FaceFilter Studio Help ("Помощ" на FaceFilter Studio), изберете cтарт*/*Всички програми*/*Reallusion*/ *FaceFilter Studio*/*FaceFilter Studio Help на компютъра.*

### **Търговски марки**

Графичният знак на Brother е регистрирана търговска марка на Brother Industries, Ltd.

Brother е регистрирана търговска марка на Brother Industries, Ltd.

Windows Vista е или регистрирана търговска марка, или търговска марка на Microsoft Corporation в САЩ и други страни. Microsoft, Windows, Windows Server и Internet Explorer са регистрирани търговски марки на Microsoft Corporation в САЩ и/или други страни.

Apple, Macintosh и Mac OS са търговски марки на Apple Inc., регистрирани в САЩ и други страни.

FaceFilter Studio е търговска марка на Reallusion, Inc.

Всяка компания, чийто софтуер е споменат в това ръководство, притежава Лицензно споразумение, специфично за собствените й програми.

### **Всички търговски имена и имена на продукти на компании, появяващи се върху продукти на Brother, свързани документи и други материали са търговски марки или регистрирани търговски марки на съответните компании.**

### **Съставяне и публикуване**

Това ръководство е съставено и публикувано под контрола на Brother Industries Ltd. на базата на най-новите описания и спецификации на продукта.

Съдържанието на това ръководство и спецификациите на този продукт са обект на промяна без предизвестие.

Brother си запазва правото да прави промени без предизвестие в спецификациите и материалите, съдържащи се тук, и не носи отговорност за каквито и да е повреди (включително значителни), причинени от използването на представените материали, включващи, но не ограничаващи се до, типографски или други грешки, свързани с публикацията.

### **Авторски права и Лиценз**

©2010 Brother Industries, Ltd. Всички права запазени.

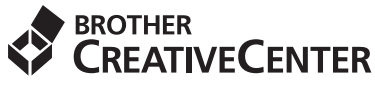

Вдъхновете. Щракнете двукратно върху иконата Brother CreativeCenter (Творчески център на Brother) върху вашия десктоп, за да влезете в БЕЗПЛАТНИЯ уебсайт с много идеи и ресурси за лична и професионална употреба.

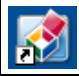

<http://www.brother.com/creativecenter/>

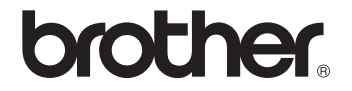